## N3600ドライバーのダウンロードとインストール 【プリンターLAN接続編】

本書の説明に使⽤する図はWindows10のものを使⽤しております。 また、ログオンユーザー名は「casio」として説明しておりますので、フォルダーのパス名が実際とことなります。

## 〇ファイルのダウンロード

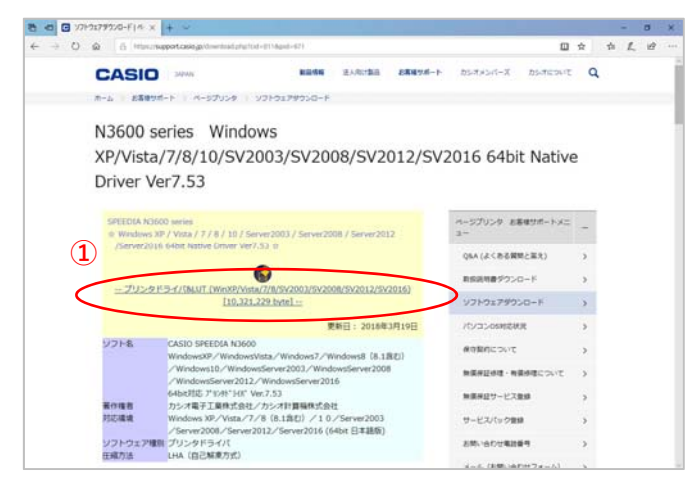

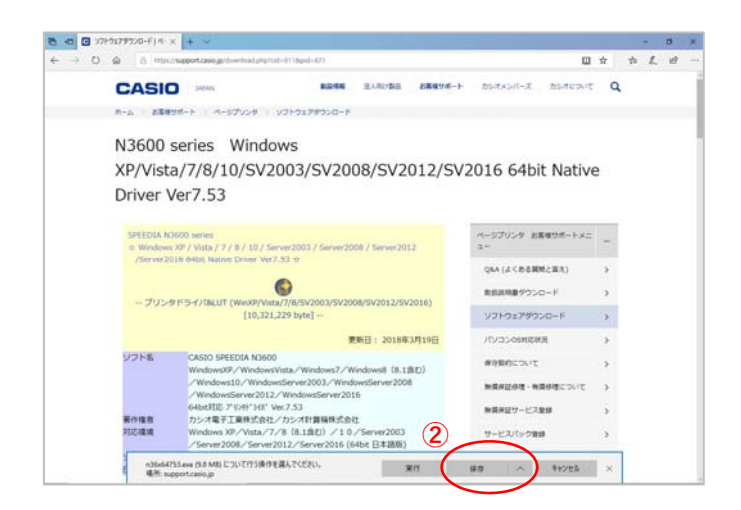

- カシオ計算機のホームページ、ページプリンターの ソフトダウンロードのページを開きます。
- **①「**プリンタドライバ&LUT・・・**」**の⽂字を クリックします。

**②**ウィンドウの下部にダウンロードしたファイル の処理方法が表示されますので、 [保存]ボタンをクリックします。

クリック後表⽰が変わります。

※ここまでがドライバーのダウンロードです。

## 〇ドライバーのインストール【LAN接続編】

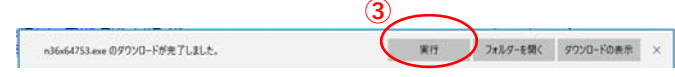

**③**[実⾏]ボタンをクリックします。

※ここからドライバーのインストールです。

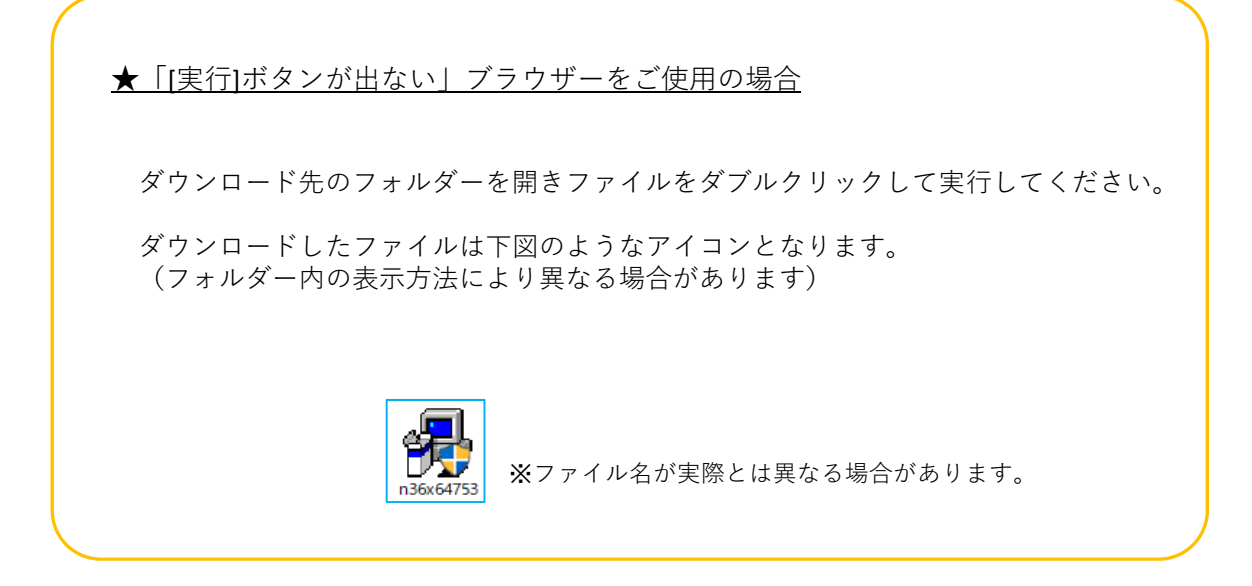

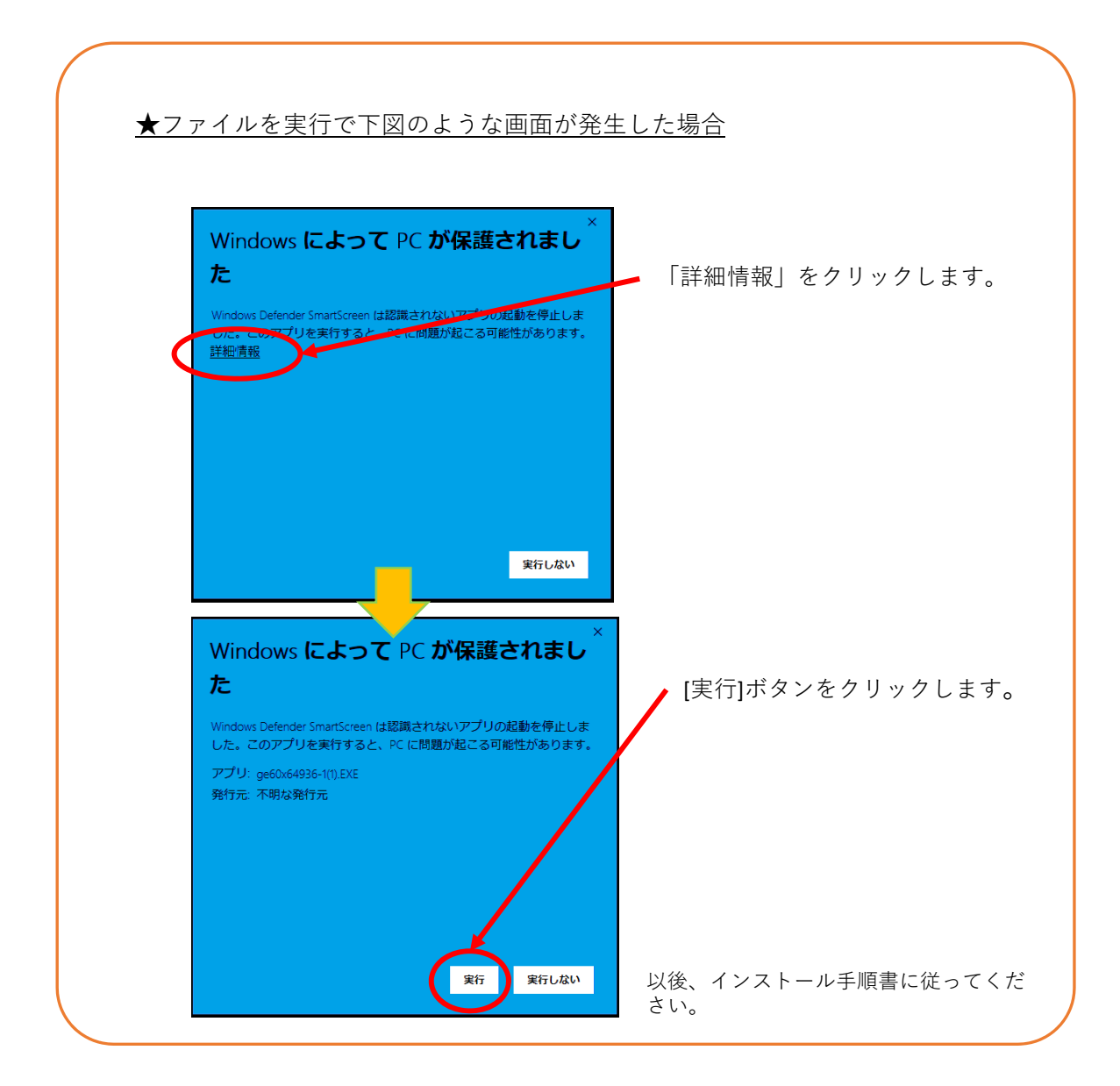

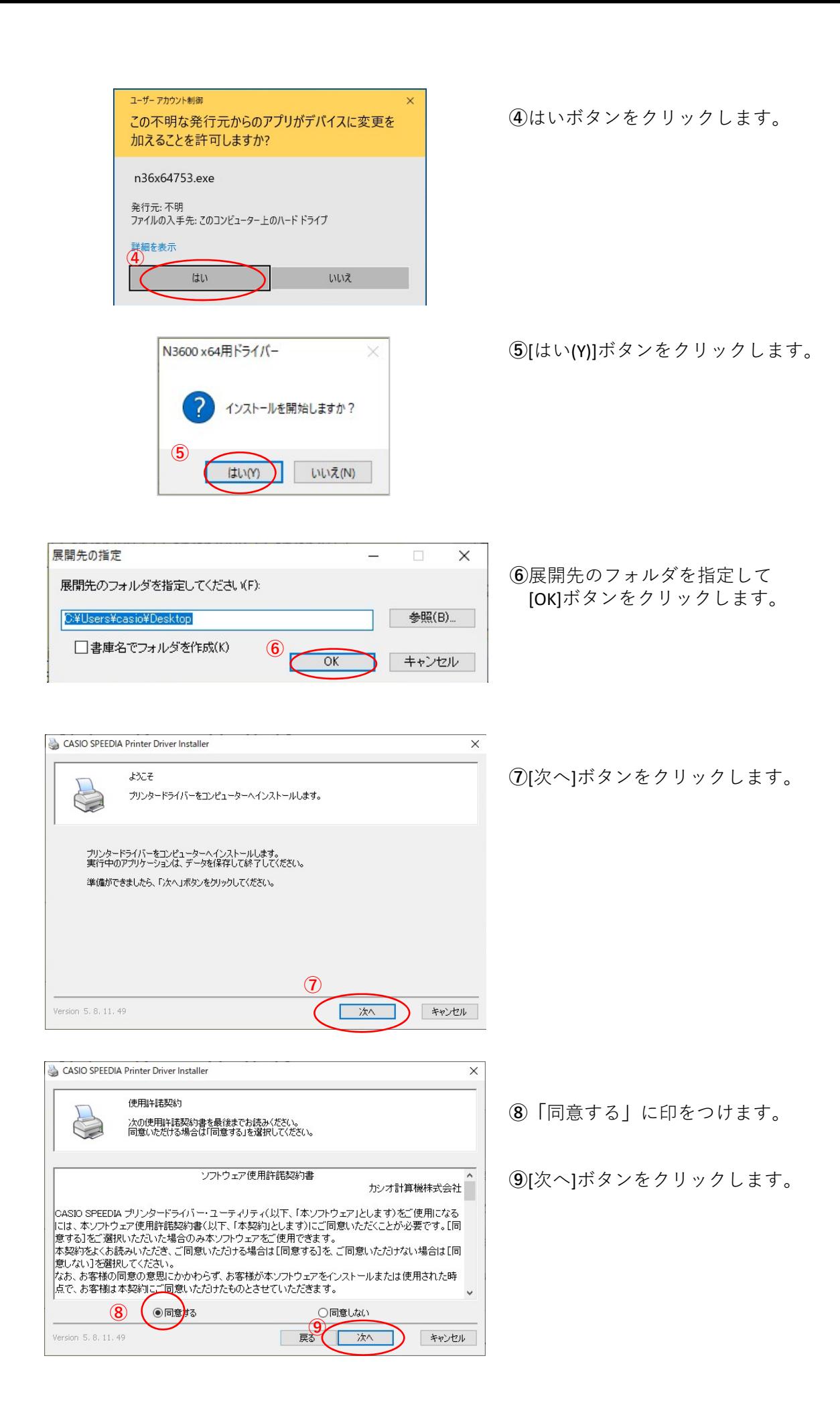

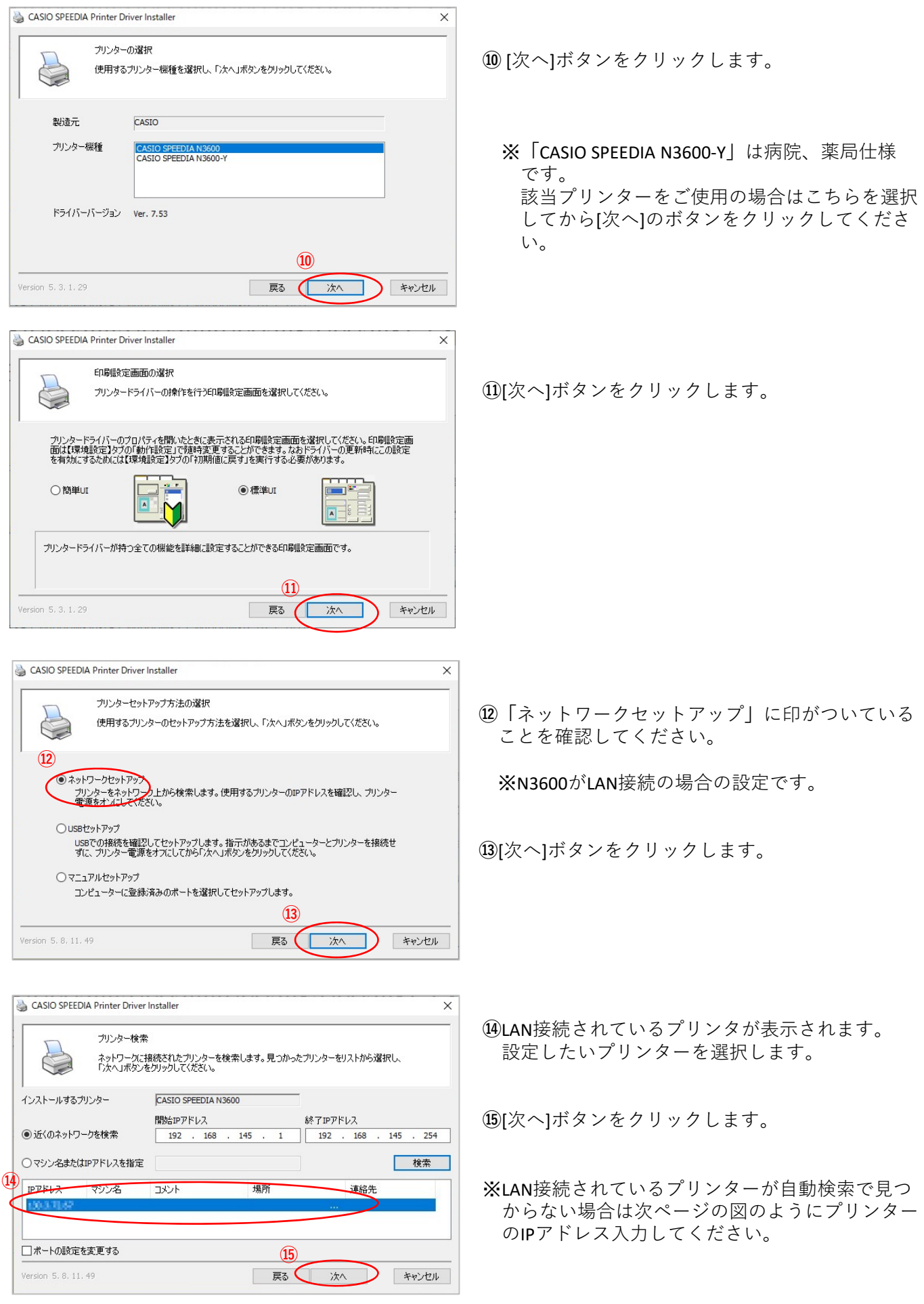

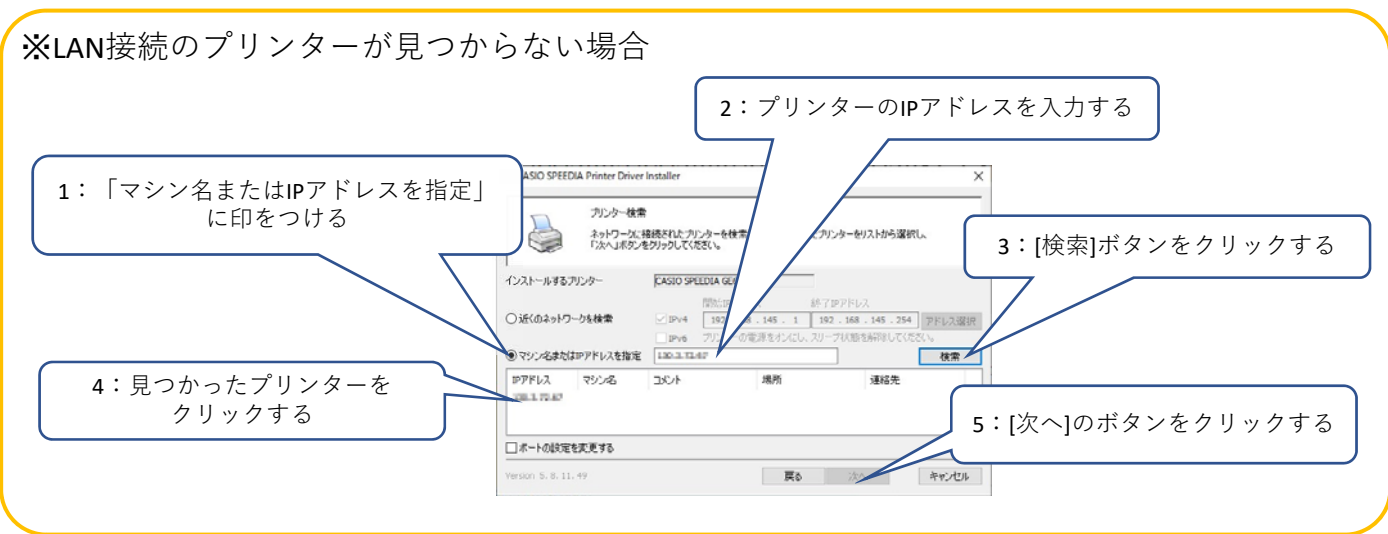

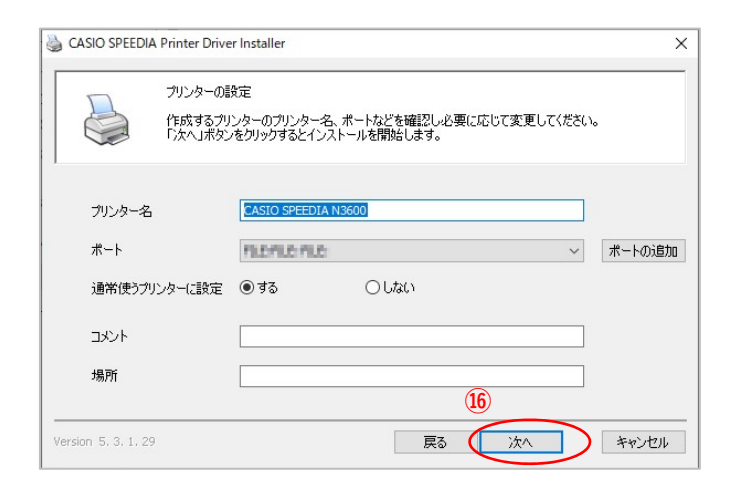

**⑯**[開始]ボタンをクリックします。

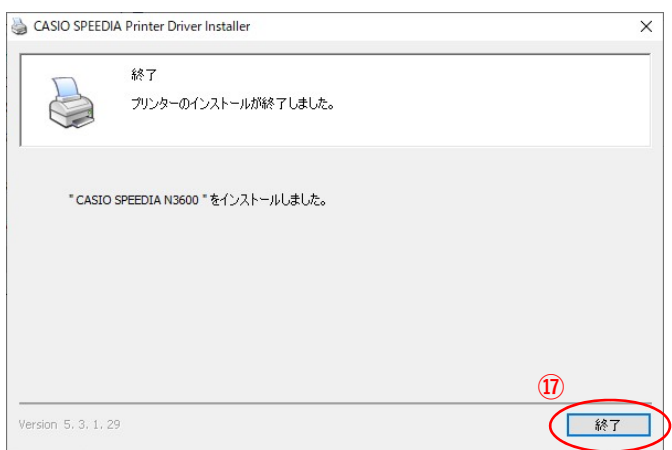

**⑰**[終了]ボタンをクリックします。

以上でN3600とのIP(LAN)接続とドライバーの インストールが終了となります。

## N3600ドライバー有無の確認

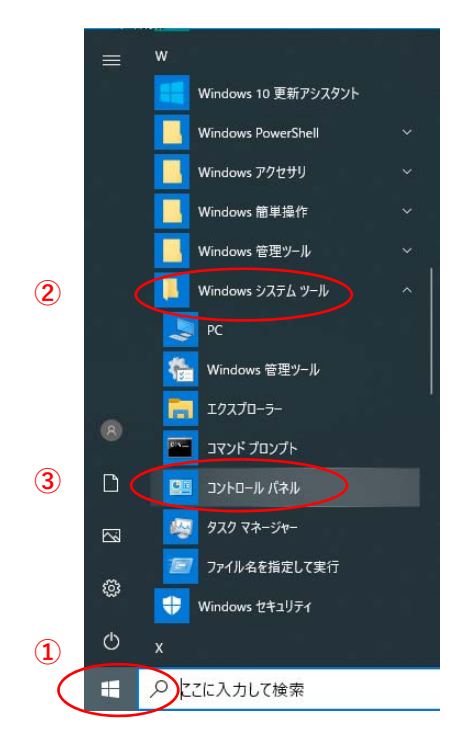

**④**

a.

Ñ

図コントロールパネル

← → → ↑ ■ → コントロールパネル →

コンピューターの設定を調整します

システムとヤキュリティ

ネットワークとインターネット ネットワークの状態とタスクの表示

ハードウェアとサウンド

デバイスとブリンターの表示

プログラムのアンインストール

プログラム

ンステムとゼキュリティ<br>コンピューターの状態を確認<br>ファイル機度でファイルのバックアップ コピーを保存<br>バックアップと復元 (Windows 7)

**①「**スタート**」**ボタンをクリックしてメニューを 開きます。

- **②「**Windowsシステムツール**」**をクリックして Windowsシステムツールを展開します。
- **③「**コントロールパネル**」**をクリックします。

**④「**デバイスとプリンターの表⽰**」** v も ク ロットロール パネルの検索 をクリックします。 表示方法: カテゴリャ

Ξ  $\overline{\phantom{a}}$  $\overline{\phantom{a}}$ 

コーザー アカウント<br>タアカウントの種類の変更

時計と地域

デスクトップのカスタマイズ

日付、時刻、数値形式の変更

コンピューターの簡単操作<br>設定の提案の表示<br>視覚ディスプレイの最適化

÷

 $\bigcirc$ 

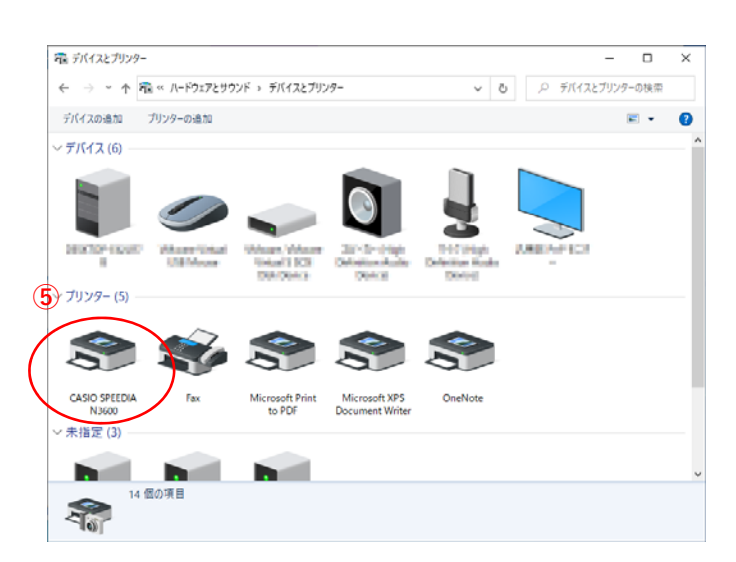

**⑤「CASIO SPFFDIA N3600」のアイコン表示が** あればインストール完了です。